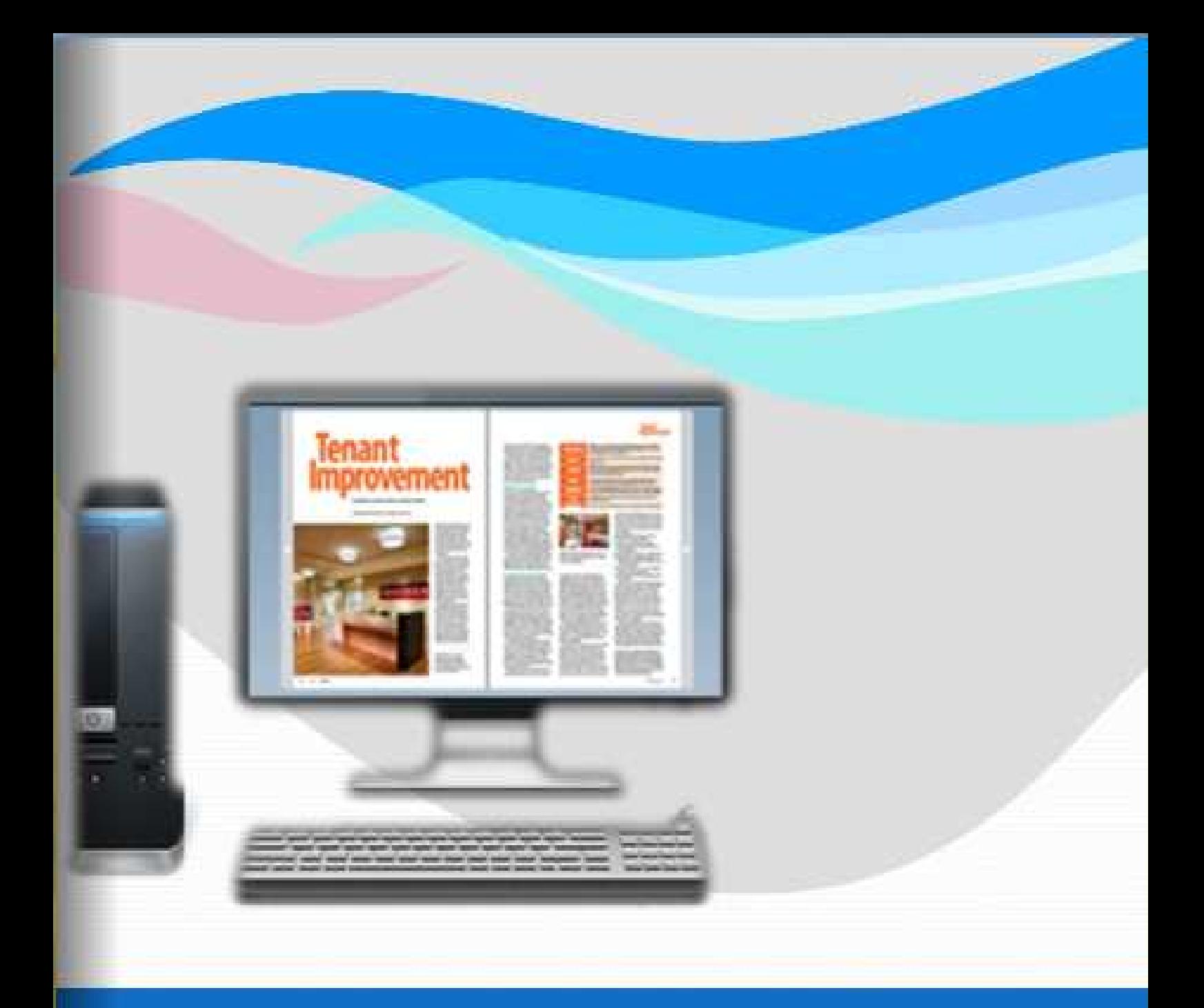

# **Flip Book Maker for PDF**

# **Build page flipping books with PDFs**

Copyright © by flip-book-maker.com

![](_page_1_Picture_0.jpeg)

# **About Flip Book Maker for PDF**

Flip Book Maker for PDF is page-turning creating software that can convert PDF files into flash flip book with page-flipping animation effects. And you can choose different themes from different templates to make your flip book more lively and attractive. The optional output formats (HTML, Zip, EXE, Mac App and burn to CD) enable you to read them online or offline. You can add background image, music, bookmark and watermark to the flipbook; set access authorization for viewing, downloading and printing. What's more, the flipbook can be shared via e-mail, Facebook, Twitter, Digg and other social networks.

Note: This product is distributed on a "Try before-you-buy" basis. All features described in this documentation are enabled. The registered version doesn't insert a watermark in your generated page-flipping eBooks.

![](_page_2_Picture_0.jpeg)

# **Software features**

#### **Quick Import with Easy Steps:**

- 1. Convert PDF files to flash based flip books;
- 2. Support of batch convert multiple PDF files to multiple or a flipping book at the same time;
- 3. Open PDF before importing if you are not sure the file is the one you want to convert;
- 4. Choose to import all pages or custom range pages;
- 5. 5 types of page quality for different book size to output;
- 6. Add watermark(s)/logos and dynamic date/ time to the flipping pages;
- 7. Import bookmark to guide the readers;
- 8. Import internal link (page link) and external links (web link, e-mail link...);
- 9. Enable search function to search the imported text content;
- 10. Detect wide page to view landscape pages spread on two portrait pages area.

#### **Flexible Output Options:**

- 1. HTML makes it possible to be viewed online, with setting title, keywords and description for SEO purpose;
- 2. Zip and Exe make it easily to be stored and sent;
- 3. App format enables you to view the flip book on Mac;
- 4. Mobile versions can run on your iPad, iPhone, Android mobile phones…
- 5. Burning to CD allows it to play on computer with defining title and automatically play mode*.*

#### **Well-designed Templates and Themes:**

- 1 4 build-in templates: Classic, Float, Neat and Spread;
- 2 Each template contains different pre-designed themes;

![](_page_3_Picture_1.jpeg)

- You can download more themes online;
- Choose your favorite background image;
- Contact us for the low price customized template;
- Font setting for flash, bookmark, buttons…;
- Choose the Minime style that hides the toolbar;
- Color setting for background, font, buttons, icons;
- Edit book proportion and margin;
- Insert page number and start page number;
- Page shadow setting, left-to-right or right-to-left reading;
- Choose a hard cover for the eBook;
- Show flipping effect at the corners when the mouse moves over;
- Save the template settings for later use.

#### **Permission &control settings:**

- Show or hide the toolbar or other buttons (home, full screen, help, share, social share…);
- Set permission for printing, downloading, (social) sharing;
- Access authorization to protect all pages or certain page(s) from being viewed;
- Self or blank open window for home page and links;
- Define the language for your flipping book or use two or more kinds to make languages switchable;
- Add background music and set looping time;
- Zoom in & zoom out button makes it better to view the flip book;
- Auto play setting allows it to play as soon as you open the flash flipping book;
- Add Google Analytics Integration to track the statistics;
- Help button allows you to add Help image or Flash to guide the readers.

![](_page_4_Picture_0.jpeg)

# **Flipping Book Features**

- 1. Turn a page by clicking the page shadow;
- 2. Turn a page by dragging the corners;
- 3. Turn a page by sliding the mouse wheel;
- 4. Turn a page by clicking the "First/Last, Previous/Next Page" buttons;
- 5. Turn to a certain page by entering the page number;
- 6. Open book in hard cover, or view from right to left;
- 7. View the flip book automatically with auto play;
- 8. Read the flip book in full screen;
- 9. Zoom in and zoom out to get a better view;
- 10. Download and print out the eBook;
- 11. Share the flipping book with others via e-mail, Facebook, Twitter…;
- 12. Read the flipping book with portable devices like iPad, iPhone, Android phones….

![](_page_5_Picture_0.jpeg)

# **Operations:**

## **Easy Import:**

- 1. Launch the program via the desktop shortcut
- 2. Click the "Import PDF" icon  $\frac{M}{L}$  Import PDF into Import PDF interface;

![](_page_5_Picture_79.jpeg)

- 3. Click **EFOWSE.** icon to choose PDF file from your computer;
- 4. Click  $\Box$  Open it  $\Box$  icon to open and see if it is the file you want to convert;
- 5. Choose to import all pages or custom range pages;
- 6. Click set Watermark icon to enter into watermark selection interface, choose watermark(s) for

![](_page_6_Picture_0.jpeg)

#### the flipbook;

![](_page_6_Figure_4.jpeg)

#### 7. Choose the output quality and size

![](_page_6_Picture_106.jpeg)

8. Enable or disable the following functions:

 $\boxed{\mathbb{Z}}$  Import bookmark Import bookmarks to the flipbook so that your readers can find the contents

easily;

Import links If there are links in your PDF files, the flipbook will retain the links;

**V** Enable search Check this option to enable search functionality in created flipbook.

Detect wide pages This option can enable the PDF file to be presented in two-page spread in

output flipbook.

9. Click **Import Now** icon to enter into custom setting interface.

![](_page_7_Picture_0.jpeg)

## **Custom Settings:**

![](_page_7_Picture_4.jpeg)

The powerful custom settings of Flip Book Maker for PDF enable you to make your flipbook in your favorite style: Template Selection, Tool Bar Settings, Flash Display Settings, Flash Control Settings.

#### **1. Template settings:**

(1) Click **interest into template selection interface**, choose your favorite

template and theme;

![](_page_7_Picture_97.jpeg)

![](_page_8_Picture_0.jpeg)

#### There are 4 templates for you to choose: Classical, float, neat and spread.

#### Classical:

![](_page_8_Picture_5.jpeg)

Float:

![](_page_8_Picture_64.jpeg)

Neat:

![](_page_8_Picture_9.jpeg)

![](_page_9_Picture_0.jpeg)

#### Spread:

![](_page_9_Picture_65.jpeg)

- (2) Click  $\left[\frac{1}{\sqrt{2}}\right]$  icon to save the template setting for later use;
- (3) Click icon to import flash template setting;

#### 2. Tool Bar Settings:

![](_page_9_Picture_66.jpeg)

(1) Title Bar

![](_page_9_Picture_67.jpeg)

○1 Choose a logo (Image or SWF only) for your flipbook;

○2 Define the logo URL;

![](_page_10_Picture_1.jpeg)

兴

○3 Define a title for the flipbook (This value accept HTML format text. For example: <a

href='http://www.FlipBookMaker.com' target='\_blank'>FLIPBOOKMAKER.COM</a> | <font

color='#ff0000' size='14'>Red Color</font>);

○4 Decide to make page number box on bottom or nor.

(2) Button Bar

![](_page_10_Picture_84.jpeg)

#### ○1 Home Button

![](_page_10_Picture_85.jpeg)

Show/hide home button and set home page URL; decide to open window in self or blank

window.

○2 Full Screen Button

![](_page_10_Picture_14.jpeg)

Show/hide full screen button; click  $\Box$  icon to view the flipbook in Full Screen, click icon

or "Esc" button to exit from the Full Screen.

○3 Help Config

![](_page_11_Picture_0.jpeg)

![](_page_11_Picture_92.jpeg)

Show/hide help button; choose the help content file (image and SWF only); define help window

width and height; choose to show/hide help at first.

The help content file will show you manual of this software, if you leave it empty, default help

content will show up.

○4 Print Config

![](_page_11_Picture_93.jpeg)

Enable/disable printing function; define watermark file (image and SWF only) to be printed out.

 $Click$   $\overline{\text{G}}$  icon to print out the flipbook.

○5 Download Config

![](_page_11_Picture_94.jpeg)

Enable/disable to download the flipbook; define the download URL. Click  $\overline{\mathcal{L}}$  icon to download

the flipbook.

○6 Sound Settings

![](_page_11_Picture_95.jpeg)

Enable/disable background sound; select background sound from your computer; set sound

loops (set"-1" to play the sound all the time while viewing the flipbook).

![](_page_11_Picture_20.jpeg)

 $\Box$  icon stands for "sound on";  $\Box$  stands for "sound off".

![](_page_12_Picture_0.jpeg)

#### ○7 Zoom Config

![](_page_12_Picture_96.jpeg)

Choose to show search button, then you will see the search button  $\Omega$  in the tool bar (make sure you have checked "Enable Search" option in "Import PDF" interface); define highlight color and the least search characters; click the search button and you will see the popup search

window, type the search words and click  $\mathbf{Q}_n$  then you will find the wanted content.

○9 Share

![](_page_12_Picture_97.jpeg)

 $\blacklozenge$ Share Button:

![](_page_12_Picture_98.jpeg)

Choose to show the share button, then the e-mail share button  $\mathbb{R}$  will show up in the

tool bar, your readers can share your flipbook with others via e-mail if they enter the e-mail

link with subject.

 $\blacklozenge$ Social Share:

![](_page_13_Picture_0.jpeg)

 Social share is very useful to make your flipbook shared. Choose to show social share, the social share button will show up. Your readers can share your flipbook with their families and friends via Facebook, Twitter, Digg, Yahoo and other social networks.

![](_page_13_Picture_71.jpeg)

#### ○10 Auto Play

![](_page_13_Picture_72.jpeg)

Select "Yes" to enable auto flip mode, click  $\blacksquare$  icon to start auto flip. Define the flip interval (seconds of staying on each page); then set play count to define how many times of auto play for the flipbook (-1 stands for continuous play). Choose "Yes" or "No" to automate auto flip when start up.

○11 Thumbnail Button

![](_page_13_Picture_9.jpeg)

Enable thumbnail button, click the thumbnail button  $\frac{1}{100}$  to view the page thumbnail of the flipbook. See below the thumbnail interface:

![](_page_14_Picture_0.jpeg)

![](_page_14_Picture_3.jpeg)

#### ○12 Single Page

![](_page_14_Picture_58.jpeg)

Enable/disable single page to see the flipbook in sigle page or two spread pages. Click  $\Box$ 

icon to view the flipbook in single page; click  $\left| \frac{d\mathbf{r}}{d}\right|$  icon to get back to the normal two spread

pages mode.

○13Language Settings

![](_page_14_Picture_59.jpeg)

![](_page_15_Picture_0.jpeg)

Click<sup>....</sup>licon to enter the language selection interface:

![](_page_15_Picture_92.jpeg)

Define the language for the flipbook, or you can choose two or more languages and choose

"Yes" for language switchable option, then you and your readers can select the preferred

language while reading the flipbook by clicking the  $\frac{aS}{a}$ icon.

Click  $\Box$  to create a new language; click  $\times$  to remove the selected language; click

 $\Box$  Edit to edit language item.

#### ○14 Tool Bar on top

![](_page_15_Picture_11.jpeg)

 In the float template, you can choose "True" for "Tool Bar on top", the tool bar will show up on the top of the flipbook.

#### 15 Button Icons

![](_page_15_Picture_93.jpeg)

Click incon to enter the color selection interface, choose color for the icons.

#### **3. Flash Display Settings**

![](_page_16_Picture_0.jpeg)

![](_page_16_Picture_80.jpeg)

(1) Background Alpha

![](_page_16_Picture_81.jpeg)

Set the value of alpha (0 to 1) to control the transparence of the background in flip book.

(2) Retain the book to center

![](_page_16_Picture_8.jpeg)

Set "Yes" to retain the flipbook in the center of the window, if you choose "No", the flipbook will be on the right side.

(3) Font Settings

![](_page_16_Picture_82.jpeg)

 You can choose font color and font type for the buttons, title and windows, bookmark and search result panel.

(4) Initial Show (Float and Spread templates only)

You can set initial show for bookmark and thumbnail, which will show in the left panel.

(5) Show Corner Flip Effect

![](_page_17_Picture_0.jpeg)

Г

**PDF to Flipbook** 

Show Corner Flip Effect True 킈

Set "True" for "Show Corner Flip Effect", then you will see the flip effect at the corners.

![](_page_17_Picture_5.jpeg)

(6) Background Config

![](_page_17_Picture_65.jpeg)

○1 Background Color

![](_page_17_Picture_66.jpeg)

 Define background color with gradient color or pure color (the same color for "Gradient Color A" and "Gradient Color B"). Gradient Angle is the angle between two colors.

○2 Background Image

![](_page_17_Picture_67.jpeg)

Choose background images for outer and inner backgrounds from your computer:

![](_page_18_Picture_3.jpeg)

And you can define the image position to fit the window scale:

![](_page_18_Picture_81.jpeg)

(7) Flash Window Color

Flash Window Color  $0x1D1D1D$ 

 Choose color for flash window such as the book window, "Help" window, "Print" window and so on.

(8) Page Background Color

![](_page_18_Figure_10.jpeg)

 When loading pages, or if the page number of your PDF file is odd, the page (the last page) will show with the "Page Background Color".

(9) Book Proportion

![](_page_18_Picture_82.jpeg)

You can define width and height for the flipbook.

(10) Book Margins

![](_page_19_Picture_1.jpeg)

![](_page_19_Picture_98.jpeg)

Set parameter for the book margins such as top margin, bottom margin, left margin and right margin.

(11) Page Shadow

![](_page_19_Picture_99.jpeg)

 The value also takes the value of Book Proportions as reference, and the value interval of "Page Shadow Opacity" is "0~1", the larger value refers to the deeper shadow color.

(12) Hide Book Frame Bar

![](_page_19_Picture_100.jpeg)

If don't want to show the book frame bar, choose "Yes" in this option.

(13) Right to Left

If the language of your file is read from right to left (such as Arabic), then choose "Yes" in

"Right to Left" option.

(14) If you want your book in hard cover, you can enable "Yes" for hard cover, and you will see the hard cover effect.

![](_page_19_Picture_16.jpeg)

 $|0.6|$ 

(15) Flipping Time

**Flipping Time** 

Sets page flipping time in seconds according to your needs. (Recommended value is 0.6)

![](_page_20_Picture_0.jpeg)

(16) Page Number

![](_page_20_Picture_80.jpeg)

 Define the start page number as you like. For example, the first 3 pages are Table of Content pages with Roman page numbers, and set Arabic page numbers from page 4, then you will get page number box like below:

![](_page_20_Picture_81.jpeg)

#### (17) Minime Style

![](_page_20_Picture_82.jpeg)

If you don't like the tool bar present in the flipbook, you can choose the Minime style to

hide the tool bar.

#### **4. Flash Control Settings**

![](_page_20_Picture_83.jpeg)

(1) Security Settings

⊣∥ **Security Settings** 

If you don't want others to view your flipbook, you can add password to protect your

publication. Click $\overline{\mathbf{u}}$  to enter into the security config interface.

**Professional Page Flipping eBook Converter** 

![](_page_21_Picture_1.jpeg)

**PDF to Flipbook** 

![](_page_21_Picture_71.jpeg)

Add password to retain access authorization. You can define to protect all pages or set page

range.

#### (2) Links

![](_page_21_Picture_72.jpeg)

If you have check "Import links" option in "Import PDF" interface, or add links in "Edit Page" interface, then you can define settings here, choose "Mouse over color", "Link alpha" (refers to the link area opacity, value interval: 0~1, "0" stands for the area is totally transparent), and "Open Window->Blank/ Self". The links also can be clicked after zooming by setting "Enable after Zooming in->Enable".

(3) Google Analytics ID

#### Google Analytics ID  $\mathbb{I}$

 In the HTML output format, you can add statistics by using google analytics. You can get more information about Google Analytics ID from http://www.google.com/analytics/ .

## **Bookmark Setting**

![](_page_22_Picture_0.jpeg)

![](_page_22_Picture_76.jpeg)

**If there is bookmark for your flipbook, you can import bookmark directly by clicking in icon.** If you don't have an existing bookmark, you can add bookmark manually. Click the to add titles, and click  $\left[\begin{matrix} 1 & 1 \\ 0 & \frac{1}{2} \end{matrix}\right]$  to add sub-titles, define page number for the title at the bottom box and apply change. Title: Multiple templates to use Page: 4 Click  $\bigcirc$  and  $\bigcirc$  to move up/down the title. Click to export the bookmark.

### **Application Options**

1. Render Engine

Click "Options" $\rightarrow$ "Application Options" to enter into the below interface

![](_page_22_Picture_77.jpeg)

![](_page_23_Picture_1.jpeg)

Select a render engine for the conversion:

SWF: Much legible characters, smaller output size;

GPL Ghostscript: Higher color transfer quality;

Inner Library: Faster convert speed.

(Change option when PDF imported failed)

2. Create Mobile Version

 $(1)$  Five types of page quality and size

![](_page_23_Picture_84.jpeg)

#### ○2 Mobile template name

![](_page_23_Picture_85.jpeg)

 This program provides two mobile template modes: Slide and Single Page Flip. You can choose you favorite mode.

# **Output Option**

After all settings are done, click "Apply Change" to save settings. Then you can publish the

Convert To Flipping Book flipbook. Click in the convert the PDF to flipbook and the

output option interface will show up.

![](_page_24_Picture_57.jpeg)

#### **1. HTML**

![](_page_24_Picture_5.jpeg)

 This output type is for uploading created page-flipping ebook onto websites. You can define HTML Title and other properties by clicking "Advanced" button:

![](_page_24_Picture_7.jpeg)

Set Keywords, Description or even Script in the below interface:

![](_page_24_Picture_58.jpeg)

![](_page_24_Figure_10.jpeg)

![](_page_24_Picture_11.jpeg)

 This output type is for compressing the created files into an integral ZIP package which can be sending out as attachment directly. You can also define HTML Advanced Settings by

![](_page_25_Picture_1.jpeg)

#### clicking

 "Advanced" icon. Your recipients just need to uncompress the ZIP file and then they can view the HTML flipbook instantly:

![](_page_25_Figure_5.jpeg)

**Uncompress** 

#### **3. EXE**

![](_page_25_Picture_8.jpeg)

This type is for outputting flipbook as a single executive file, easy storing and easy viewing:

![](_page_25_Picture_10.jpeg)

You can also define Icon and Opening Window Size in Advanced Settings:

![](_page_25_Picture_96.jpeg)

#### **4. APP**

![](_page_25_Picture_14.jpeg)

 If you want to make executable application to run on Mac devices, you can output as "\*.app" format.

#### **5. Mobile Version**

#### Also Make Mobile Version

 You can even output Mobile Version while choosing HTML or ZIP format at the same time. After creating mobile versions, you just need to output all files online (including HTML, SWF, "files" and "mobile" folders), then you can visit the flipbook page through your mobile browser.

#### **6. Burn to CD**

![](_page_26_Picture_1.jpeg)

![](_page_26_Picture_60.jpeg)

 After choosing output type, then check the option "Burn to CD", set "CD Writer", define "Disc title".

## **Batch Convert Mode**

![](_page_26_Picture_61.jpeg)

- 1. Click Add Files to add two or more PDF files;
- 2. Click to import PDF files from the folder;
- 3. Choose output format and define output settings as the above mentioned.